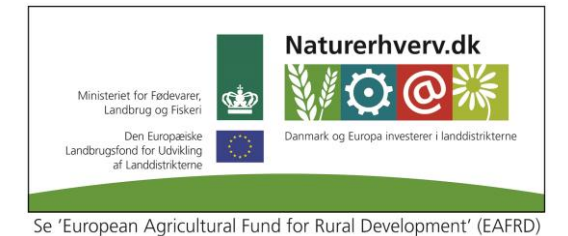

#### **Indledning** Velkommen til webinar DMS dyreregistrering – Medicinafstemning

Webinar er nyt for jer men også for os. Derfor har jeg Anne der sidder her som hjælper hvis der er problemer undervejs.

Medicinafstemning er nyt i DMS og er nu tilgængelig for alle brugere

Medicinafstemningsmodulet har været i test ved 5 landmænd, der har givet meget input og betyder at vi har fået rettet en del ting. Nu sender det ud og får tilbagespil fra flere brugere hvilket kan medføre forbedringer hen over efteråret.

Vi vil gerne introducere det til så mange dyrlæger som muligt, så I kender til det og kan hjælpe de landmænd der måtte spørge jer

Vi holder den her introduktion som et webinar – så jeg vil lige introducere for jer hvordan det forløber og hvordan programmet kan briuges

Alle har mulighed at stille spørgsmål ved at skrive i chatten nederst i højre hjørne. Undervejs vil vi samle op på spørgsmål.

**dias 2** i stedet kan vi sætte web kamera på, så deltagerne kan se os under præsentationen af os og under introduktionen til webinar programmet

# **dias 3** mål

- Du kender DMS Medicinafstemning og ved hvordan det skal anvendes
- Du kan hjælpe dine landmænd med DMS Medicinafstemning

## **dias 4** agenda

**poll** kendskab til DMS

Jeg vil bruge svarene, så jeg ved hvor meget tid jeg lige skal bruge på den generelle introduktion til DMS

Først en kort introduktion til hvordan DMS fungere i de næste dias derefter en kort introduktion til hvad I som dyrlæger med fordel kan bruge DMS til.

## **dias 5** installation

## **dias 6** data gemt centralt

dvs. at landmanden sagtens kan brugs DMS selv om du som dyrlæge bruger gl. dyreregistrering. Alle data lander i kvægdatabasen og kan hentes frem i alle programmer

#### **dias 7** bedriftsbegrebet

i DMS arbejder vi med driftsenheder. En driftsenhed kan være lig med en besætning eller flere besætninger kan indgå i driftsenheden. (blå rammer)

Men lige her når vi skal arbejde med Medicinafstemning har vi en dimension mere nemlig at vi laver medicinafstemning på chr. nr. (røde rammer) Chr. nr er det der knytter sig til den fysiske adresse.

Kan svare til besætningsnummeret men ikke altid, der kan være flere besætningsnumre under et chr. nr.

**dias 8** vis hvordan DMS er bygget op

- "den grønne ramme"
- Vælg bedrift
- skift driftsenheder
- Vis dagligt overblik det er her landmanden registrer
	- o Funktionslinjen
	- o Arbejdslister
	- o Aktuelt
- -

**Dias 9** hvad kan dyrlæge bruge DMS til på nuværende tidspunkt - OSR arbejdsliste

**Dia 10og 11** OSR arbejdsliste

Kriterier og kolonner og liste der kan udskrives eller PDF

## **Dias 12-13** Analyseudskrifter

Her er det muligt at sammensætte udskifter der passer til besætningen. Hvis det er en udskrift der skal bruges på tværs af besætninger – kan den opsættes som rådgiver skabelon.

Her er det muligt at få en udskrift med de kliniske registreringer, nye yversundhedsnøgletal m.v.

### **Dias 14-16** Nøgletalstjek

Kan se opnået referenceværdier, målsætning, fraktilanalyse og rangeringer. Rød eller grøn markering for om målet er opnået.

Mulighed for at se graf. Nogle grafer er opdelt med 1, 2 kalve og øvrige

## **Dias 17-18 SmartKoen**

Hvad kan jeg bruge smartkoen til som dyrlæge?

## **Spørgsmål på chat – inden medicinafstemning**

Medicinafstemning,

gennemgå slides der viser hvordan medicinafstemning fungere og hvad landmanden skal gøre når han skal udføre en medicinafstemning

**dias 20** Medicinafstemningsbilledet i DMS, erstatter 'OSR-Medicinopgørelse' og 'OSR,K medicinregnskab' i en samlet afstemning

'OSR-Medicinopgørelse' er den udskrift landmanden har brugt fra det gl. Dyreregistering for at holde overblik over medicin forbrug på det enkelte dyr

'OSR,K medicinregnskab' er en kvittering der viser hvad medicin der er blevet udleveret og forbrugt på ejendommen, samt hvilke reguleringer der er lavet i en perioden og en status på hvor meget medicin der er på lager.

Alt dette samler vi nu i en udskrift der hedder medicinopgørelse og som er dannet ud fra de ordinationer/udleveringer I har lavet og på hvad landsmanden registrerer af forbrug, spild og statusmængder. Nu indberettes uoverensstemmelser mellem det som er bergnet og optalt ikke som reguleringer men som spild og beregnede korrektioner.

Vi anbefaler at landmanden opgør sit medicin lager ved hvert rådgivningsbesøg og at han registrerer spild når det sker og ikke kun ved opgørelser.

**dias 21** Det landmanden skal starte med er at

- Print Optælling udskrift med oversigt over medicin og forventet beholdning
- Status optælling i stald noter faktisk mængde medicin på udskrift

**Dias 22- 26** Derefter skal han tilbage til pc og indberette

- Indtast i Medicinafstemning
	- o Statusmængder
	- o Tilret dato
	- o Evt. spild
- Afstem og godkend skriv bemærkning

Første gang landmanden åbner modulet medicin afstemning bliver der hentet medicinregistreringer tilbage til seneste aftale start eller sidste regulering af præparatet

Landmanden skal notere statusmængden på den medicin han har i medicinskabet ret evt. dato hvis optællingen ikke er d.d.

Derefter sammenholder DMS med den forventede mængde ud fra ordinering/udlevering, spild og forbrug. Hvis det ikke passer overens, er der mulighed for at lave en korrektion. Anbefaling. Skriv en bemærkning så det er muligt at huske hvorfor korrektionen var der

## **Spørgsmål. Hvad betyder et + og hvad betyder et – i afstemt mængde?**

Ved tryk på + ud for en periode kan ordinering, udlevering og forbrug ses for perioden.

Når afstemninger er på plads fremgår ordinering, udlevering, forbrug og afstemning på udskriften "medicinopgørelse"

## **Dias 27** bemærkninger til afstemning

- Kun seneste afstemning kan redigeres
	- Begrundelsen er op til seneste afstemning er alt ok. Sammenlign med månedsafslutning i regnskab.
- Afstemning til 0: præparatet forsvinder indtil næste ordinering/udlevering eller forbrug
- Spild kan indtastes og gemmes flere gange i perioden uden afstemning Vi anbefaler at spild registreres når det er sket. Der kan skrives en bemærkning. Det er godt hvis man bliver i tvivl senere og er en god ide ved evt. kontrol.
- Positivt tal i afstemningen betyder et større forbrug end ordineret/udleveret.
- Negativt tal i afstemningen betyder mindre forbrug end forventet

**Dias 28-30** bemærkninger til afstemning – detaljer om medicin

- Vises hvis der er registreret ordinering, udlevering eller forbrug efter afstemning
- Klik på  $\triangle$  og se hvilke registreringer der er tale om
- Klik <sup>ok</sup> og korrektionen tilpasses

OBS! Sæt ved "Vis tidligere afstemninger" for at se og godkende ændringer i tidligere perioder

Bemærk "evt. slettede hændelser kan ikke vises ovenfor, men indgår i beregningen herunder"

Eksempel: der er for en periode sket en afstemning hvor der er beregnet en korrektion, fordi der ikke har været registreret en ordinering. Efter at perioden er afstemt og lukket kommer registreringen af ordineringen på plads. Nu stemmer opgørelsen i perioden ikke. Der vises den orange trekant som en advarsel om at perioden ikke længere stemmer. Ved klik på trekanten kan landmanden se hvad der er galt og ved klik på "godkend" ændres korrektionen så den nye ordinering inddrages i beregningerne.

Da der på skærmen kun vises den sidste afstemning og den nuværende afstemning er det ikke muligt at se advarselstrekanten for tidligere afstemninger ude at der trykkes på fluebenet for "vis tidligere afstemninger" vi regner normalt ikke med at der vil være advarsler på ældre afstemningsperioder.

## **Spørgsmål på chat**

### **dias 31 eksempel på spørgsmål fra landmand**

'hvordan får landmanden overblik over hvad der har været af ordineringer, udleveringer og forbrug på det enkelte præparat siden sidste status'

**Poll:** følger du dig i stand til at svare på spørgsmålet? Ja/nej

Er der en der vil svare. skriv svar

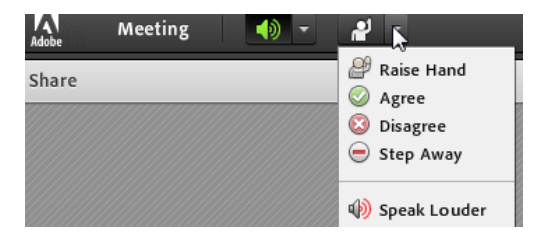

**Dias 32** svar

**dias 33-34 '**not to do' og 'to do' som dyrlæge

**dias 35-39** support

**Dias 40** spørgsmål på chat.

Afslutning. Sende dias eller video af webinaret til jer